## SAUVEGARDER UN SHOW TIMELINE EN AUTONOME

Sauvegarder une timeline dans une interface comptatible pour restituer les séquences lumineuses programmées en autonome.

## Créer les Block autonomes dans la timeline

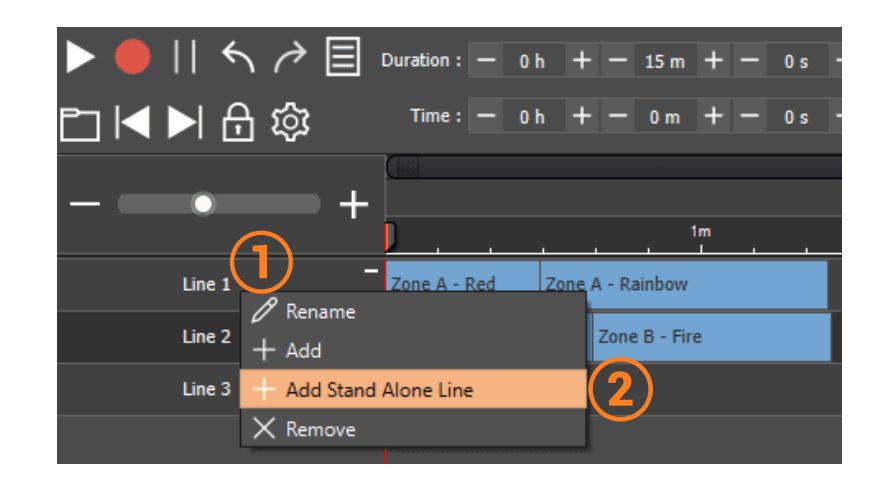

- 1. Cliquer droit sur une ligne de la timeline
- 2. Selectionner "Add Stand Alone Line"

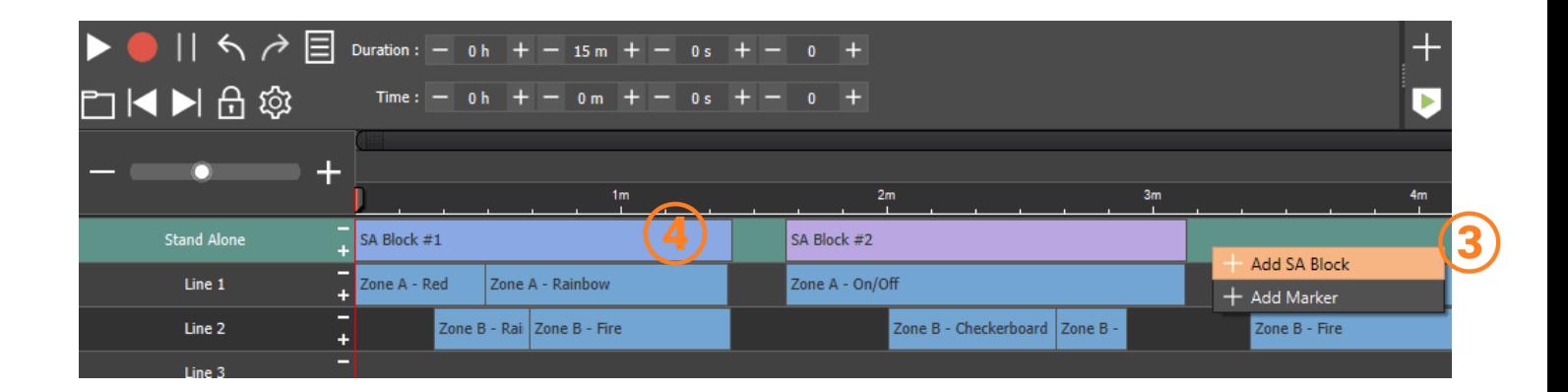

- 3. Cliquer droit dans la ligne "Stand Alone" et chosir "Add SA Block"
- 4. Choisir la taille du "SA Block" pour correspondre à la séquence de la timeline voulue. Créer autant de block que nécessaire

## Sauvegarder les Blocks en autonome

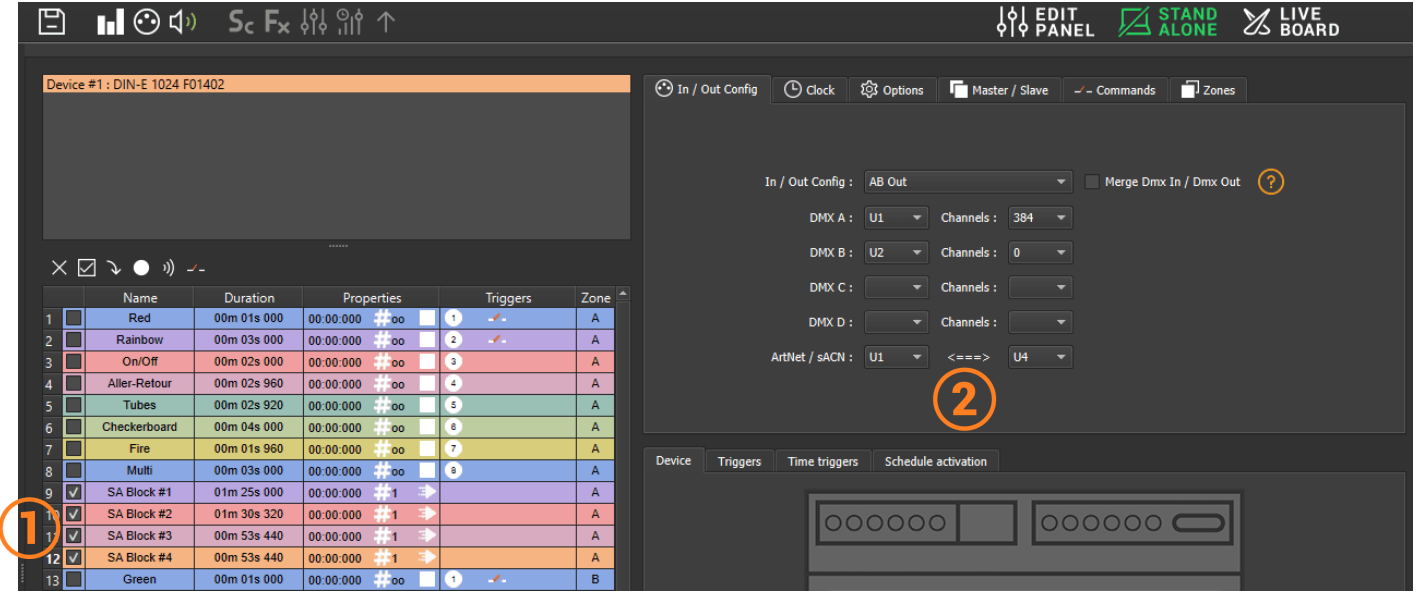

- 1. Cocher les Block désirés, il est possible de les assigner a des boutons ou de configurer des déclenchements comme pour une scène
- 2. Definir la plage d'univers qui doit être sauvegardée lors de l'écriture

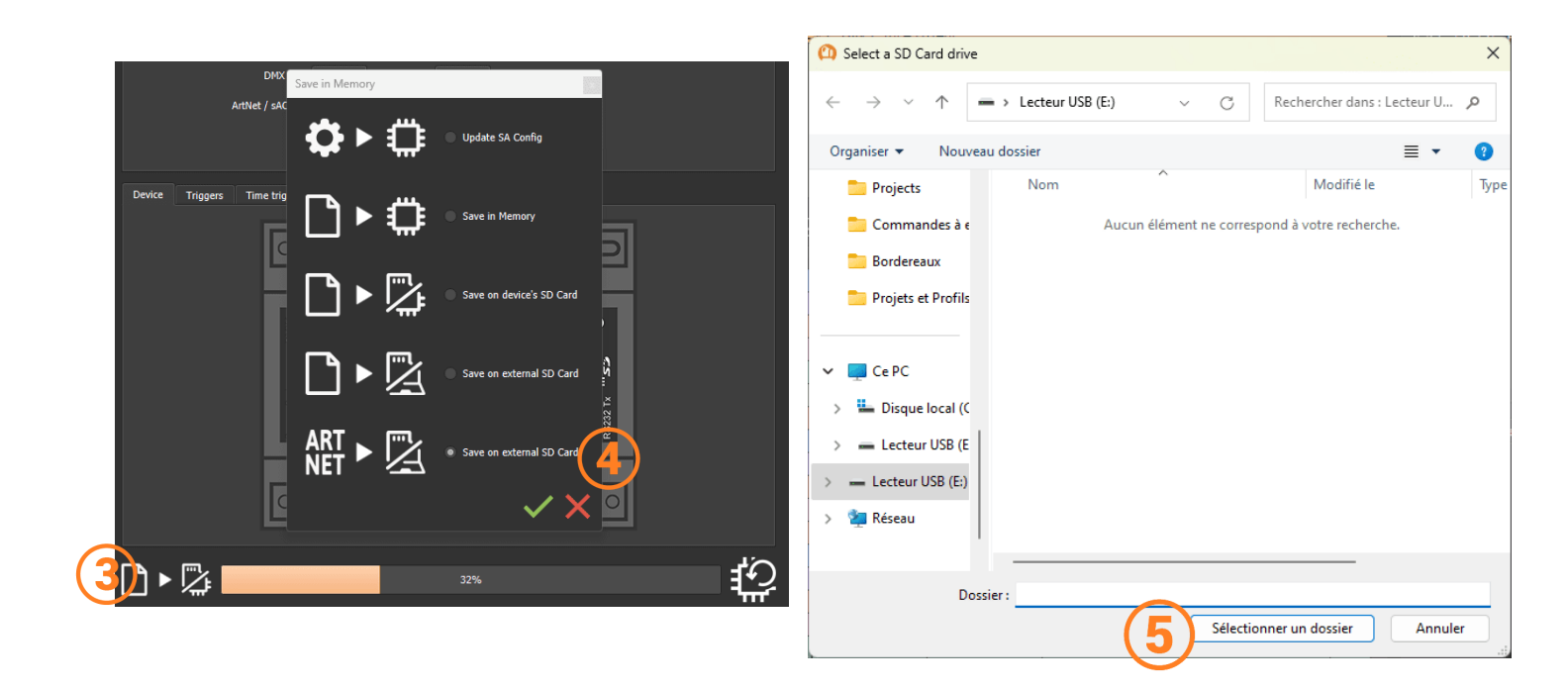

- 3. Cliquer sur "Sauvegarder en mémoire"
- 4. Sélectionner "ARTNET>Save on external SD Card"
- 5. Choisir la carte micro SD insérée dans l'ordinateur

Une fois le show sauvegardé il suffit d'inserer la Micro SD dans une interface compatible configurée en mode Art-Net. Il faut veiller a ce que les paramètres réseau de l'interface soient correctement configurés.